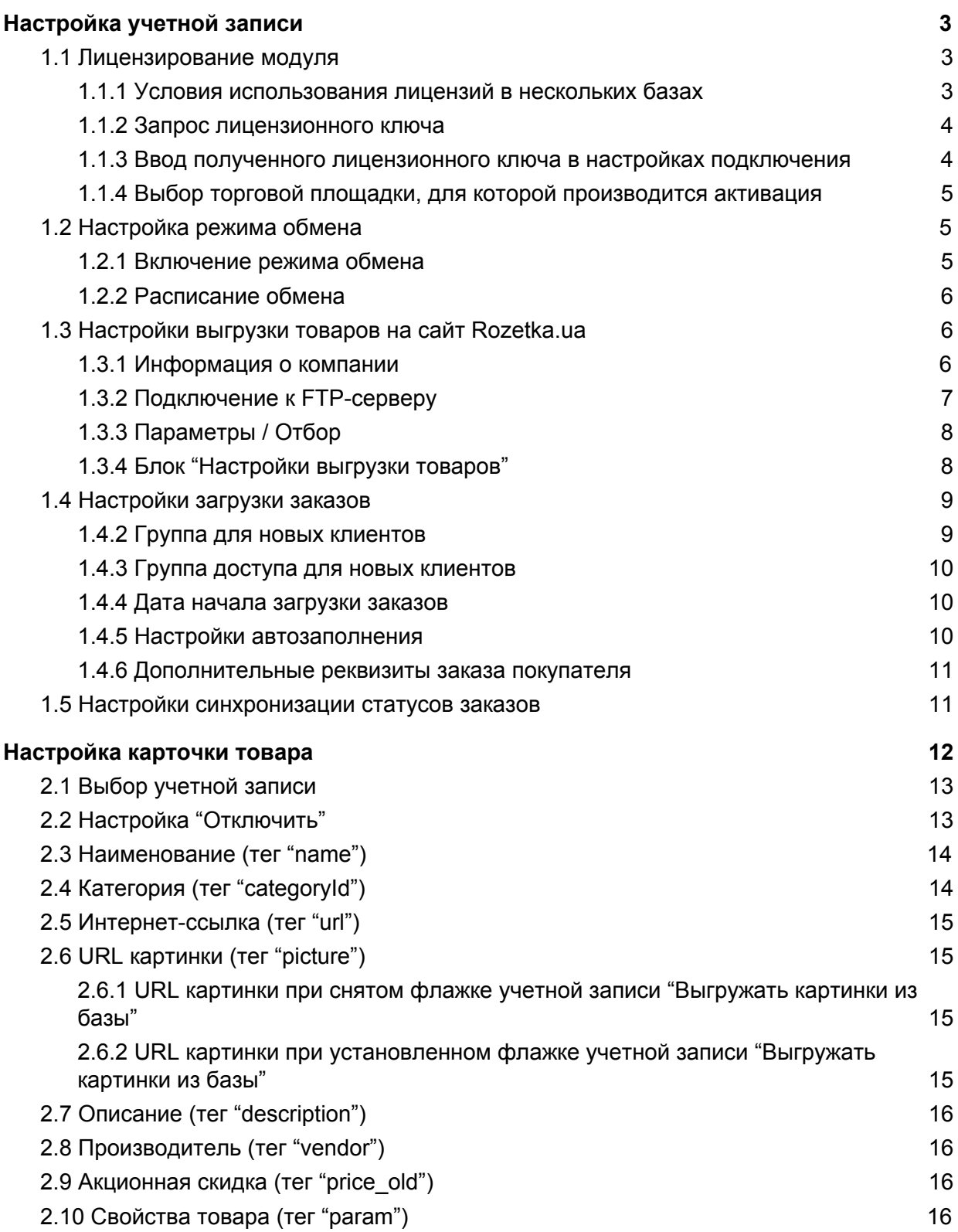

# <span id="page-1-0"></span>Настройка учетной записи

Настройка учетной записи торговой площадки производится один раз на этапе запуска проекта синхронизации с Rozetka.ua и не требует необходимости изменения настроек в будущем (в случае если условий синхронизации не изменяются).

На примере УТП доступ к учетным записям производится через полный интерфейс в меню: Операции / Справочники / (Торговые площадки) Учетные записи

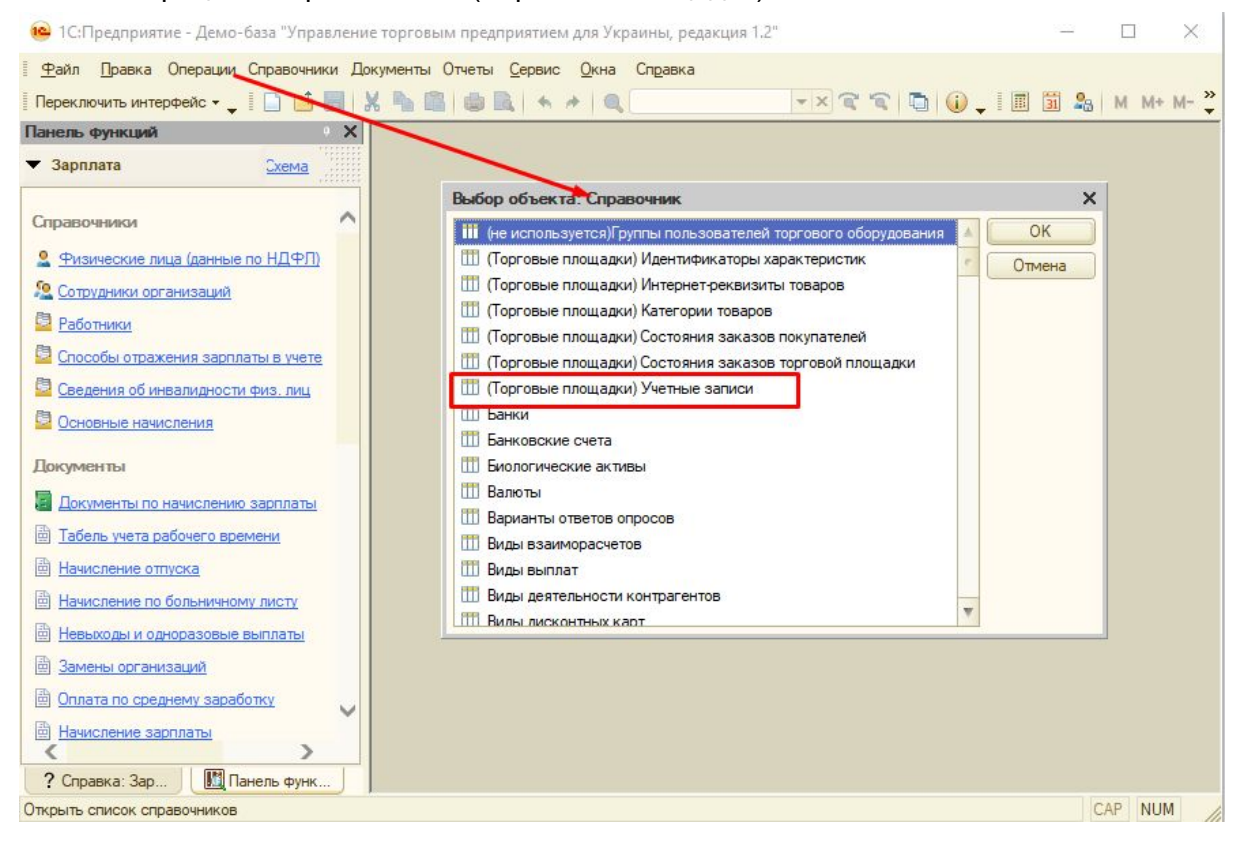

Обязательные для работы модуля реквизиты учетной записи выделяются символом (\*).

### <span id="page-1-1"></span>1.1 Лицензирование модуля

#### <span id="page-1-2"></span>1.1.1 Условия использования лицензий в нескольких базах

Лицензионный ключ привязывается только к той базе 1С, в которой производится "Запрос лицензионного ключа". Проверка данного ключа на других базах будет выдавать ошибку. Функционал лицензирования с данным ключом допустимо использовать в базах разработки в том случае если база разработки - это выгрузка из рабочей базы.

Алгоритм проверки лицензий привязывается к внутренней структуре данных 1С и в некоторых случаях может привязываться к характеристикам оборудования, на котором запущен сервер 1С.

#### <span id="page-1-3"></span>1.1.2 Запрос лицензионного ключа

Во время запроса лицензионного ключа необходимо указывать корректный ящик электронной почты. На него будет отправлен лицензионный ключ. В случае если ключ не пришел на почту в течении 5 мин - необходимо обратиться в службу поддержки для повторной отправки ключа.

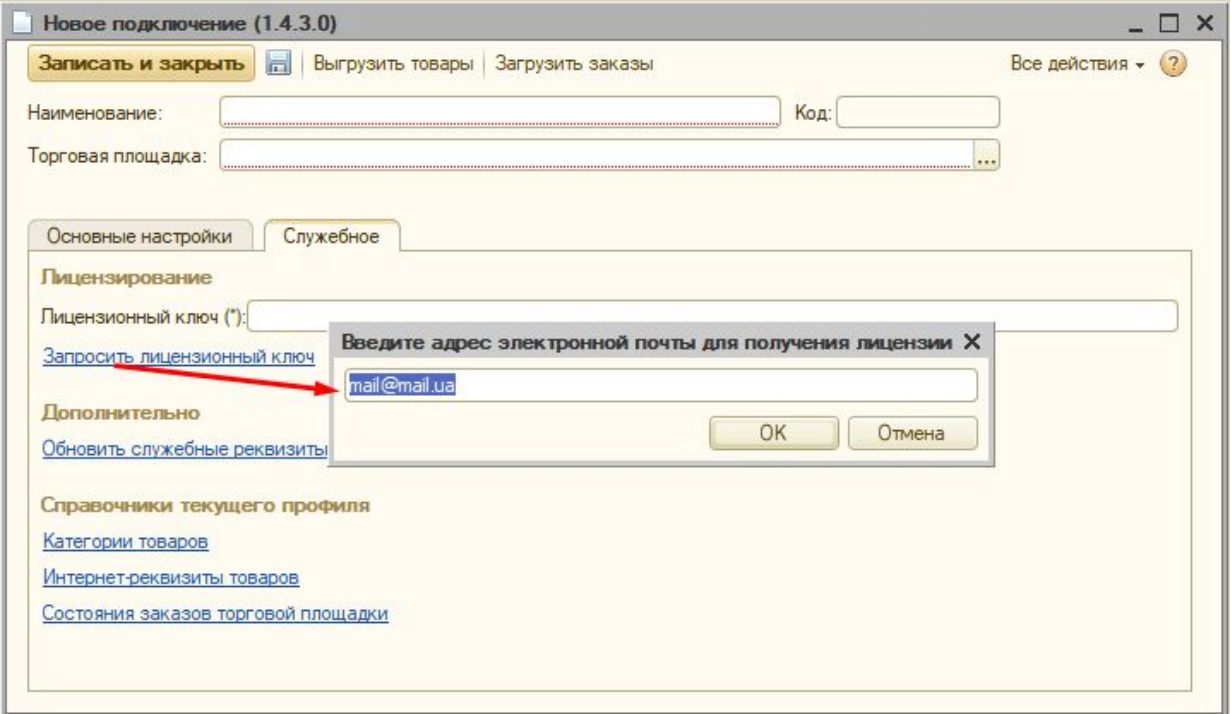

<span id="page-2-0"></span>1.1.3 Ввод полученного лицензионного ключа в настройках подключения

ВАЖНО!!! Лицензионный ключ будет отправлен только на почту, которая была указана в момент запроса лицензии.

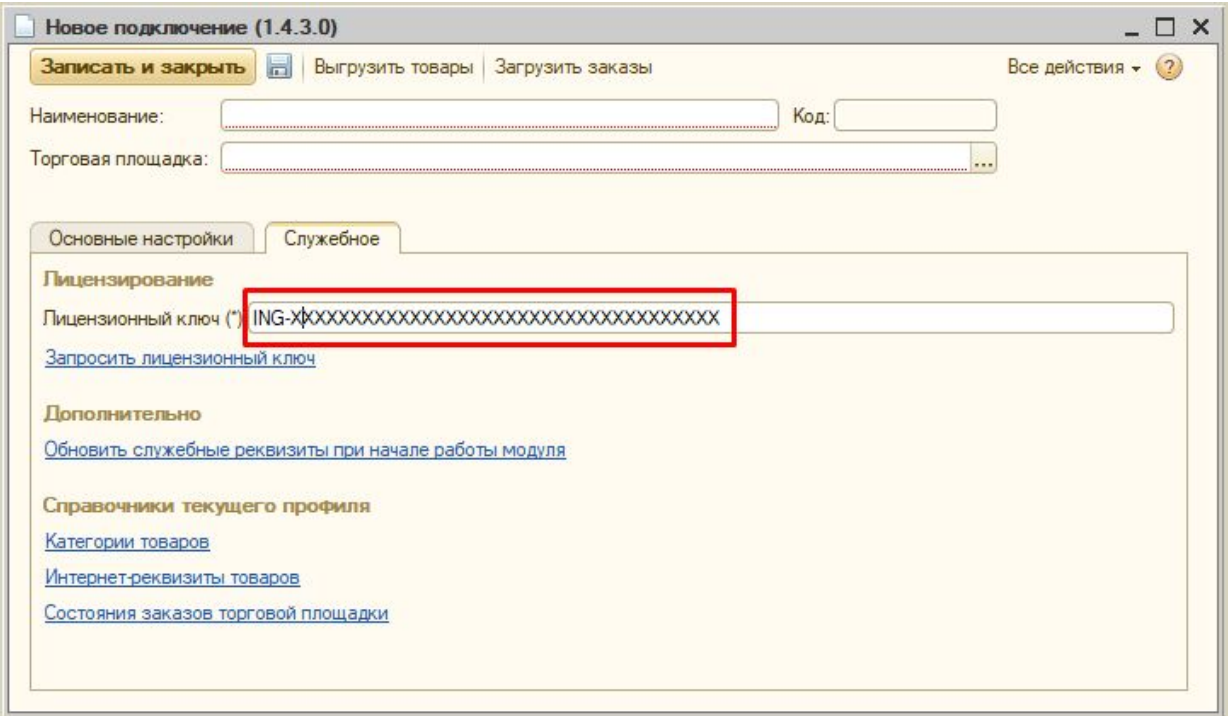

<span id="page-3-0"></span>1.1.4 Выбор торговой площадки, для которой производится активация

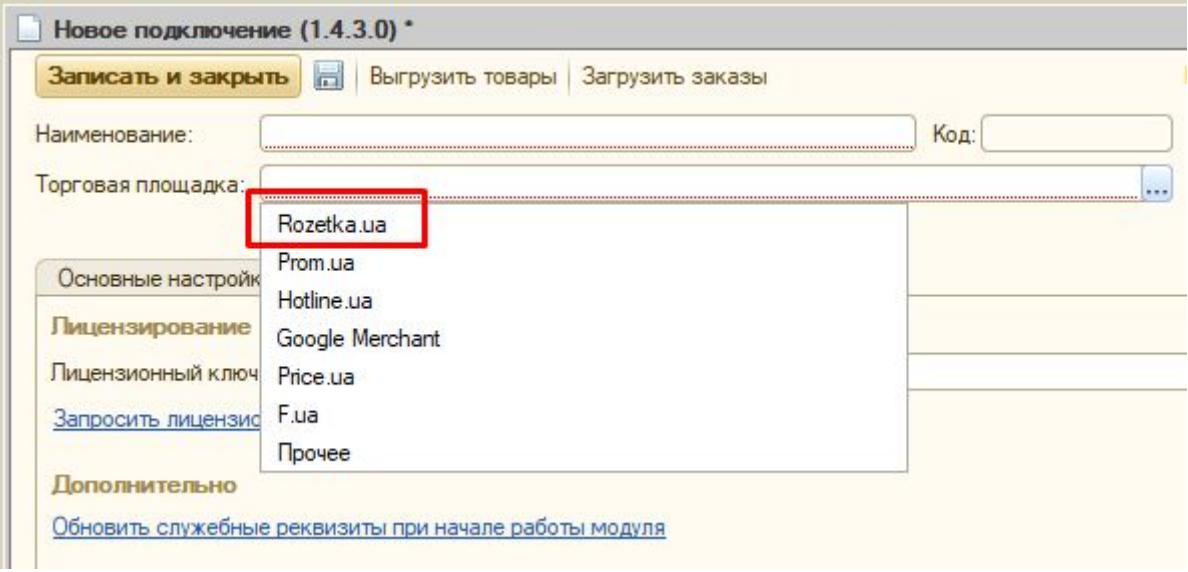

### <span id="page-3-1"></span>1.2 Настройка режима обмена

#### <span id="page-3-2"></span>1.2.1 Включение режима обмена

После выбора режима обмена становятся доступными настройки соответствующего раздела

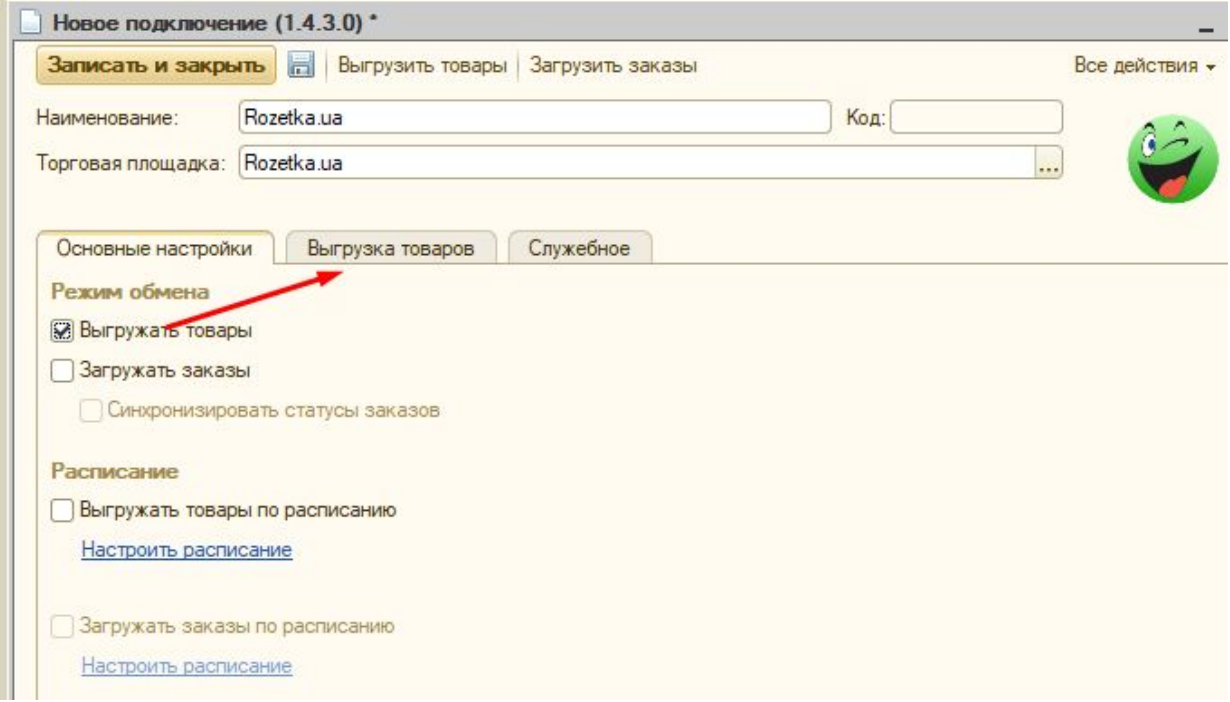

#### <span id="page-4-0"></span>1.2.2 Расписание обмена

Когда настройки учетной записи произведены и протестированы можно настроить обмен по регламенту. Настройки расписания производятся отдельно для выгрузки прайса и для загрузки заказов:

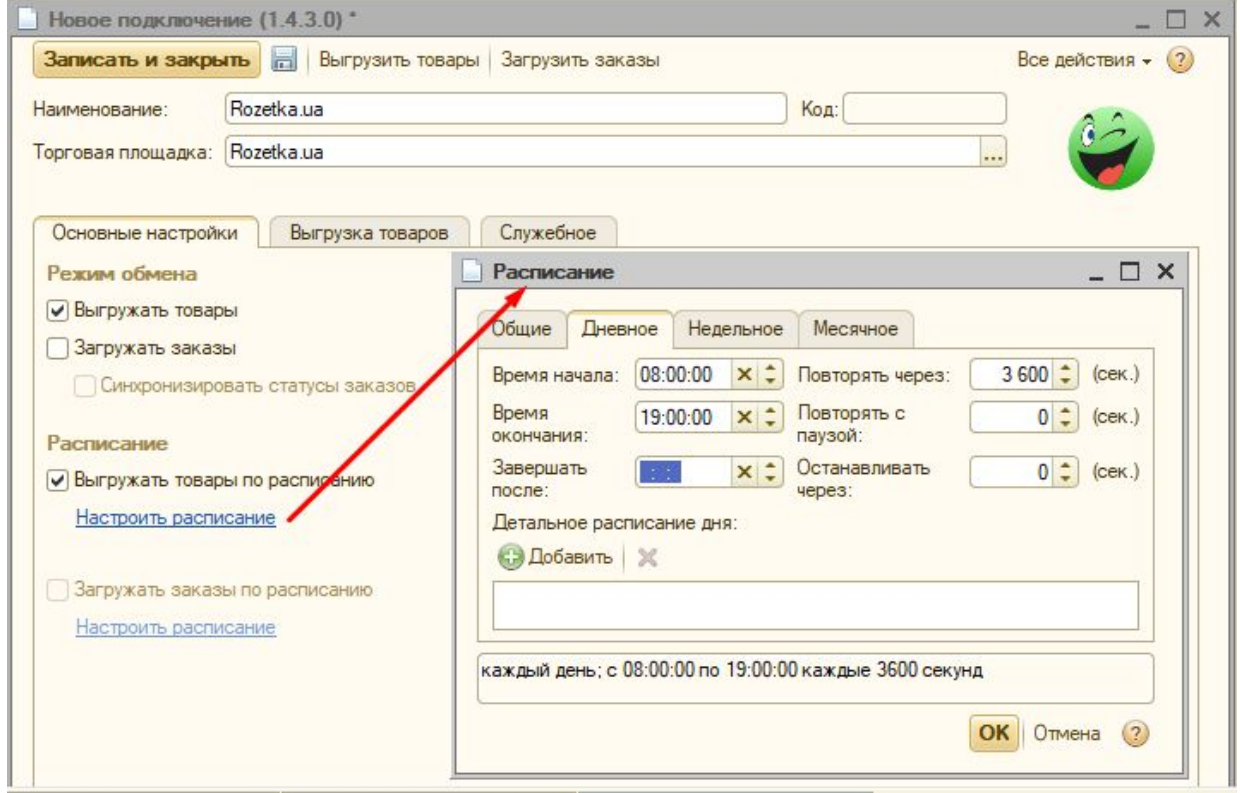

### <span id="page-4-1"></span>1.3 Настройки выгрузки товаров на сайт Rozetka.ua

Обмен с сайтом Rozetka.ua производится посредством выгрузки из учетной системы 1С информации о прайс-листе в файл XML. Структура файла регламентирована, описание требований доступно по ссылке: <https://rozetka.com.ua/sellerinfo/pricelist/>

#### <span id="page-4-2"></span>1.3.1 Информация о компании

#### Обязательные теги шапки XML указываются в блоке "Информация о компании"

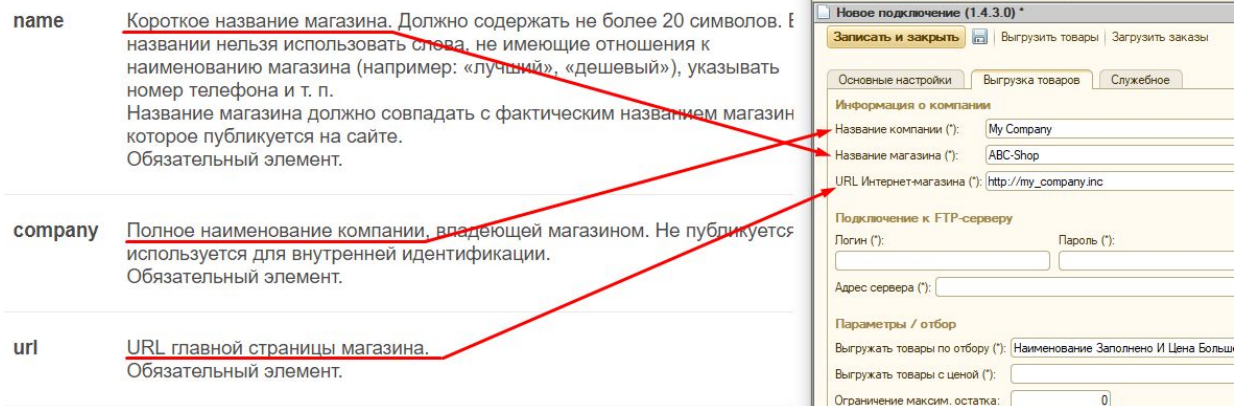

**ВАЖНО!!!** После первичной выгрузки прайса из 1С (и после согласования контент-отделом Rozetka.ua) в автоматическом режиме будут обновляться только остатки товаров и цены. Любые изменения контента должны согласовываться с контент-отделом Rozetka.ua.

#### <span id="page-5-0"></span>1.3.2 Подключение к FTP-серверу

**ВАЖНО!!!** Модуль синхронизации не передает ни прайс-лист, ни картинки к прайс-листу на Rozetka.ua напрямую. Rozetka.ua загружает как прай-лист, так и картинки самостоятельно, по предоставленным ссылкам с промежуточного сервера. **ВАЖНО!!!** На промежуточный сервер 1С передает прайс-лист по протоколу "FTP"

Параметры подключения к FTP-серверу указываются в блоке "Подключение к FTP-серверу":

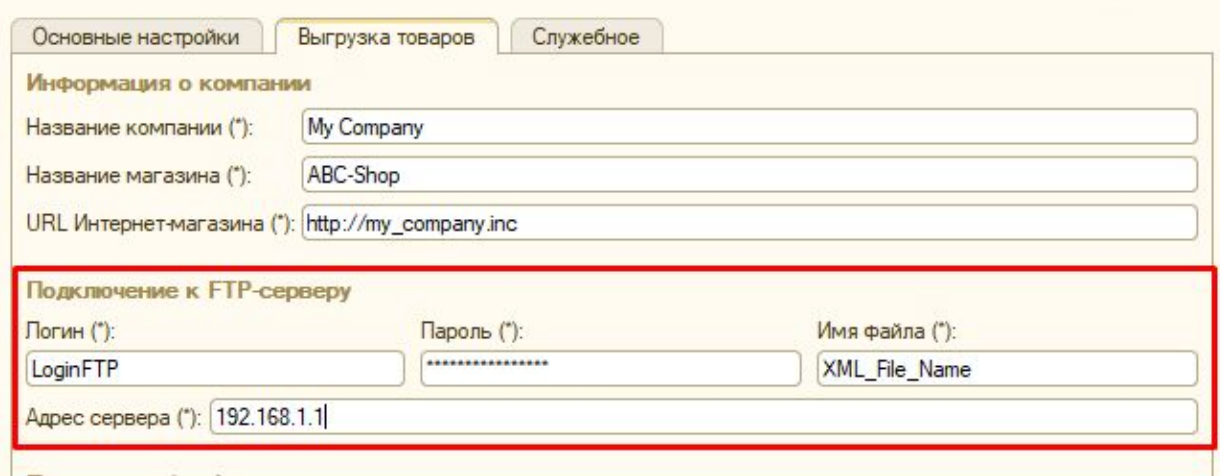

#### **ВАЖНО!!!** Rozetka.ua загружает прайс-лист и картинки по протоколу "HTTP"

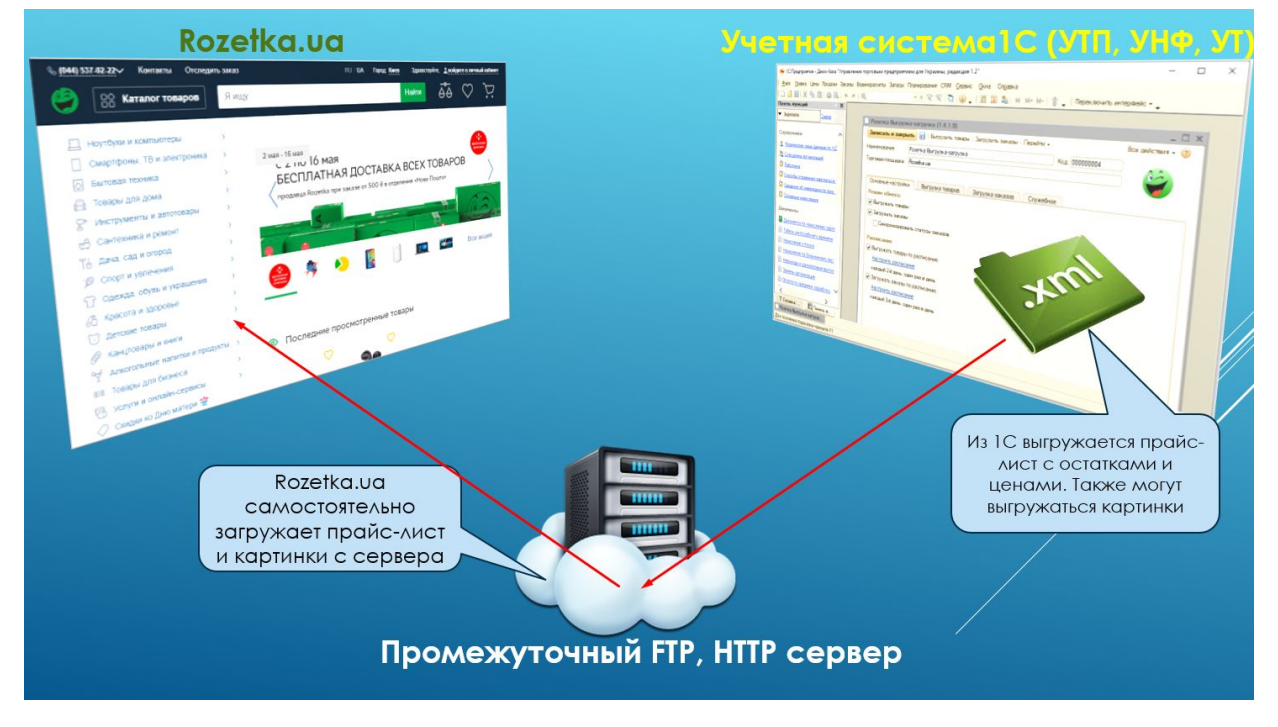

#### <span id="page-6-0"></span>1.3.3 Параметры / Отбор

Блок "Параметры / Отбор" устанавливает фильтр, по какому необходимо производить отбор товаров для прайс-листа, а также тип цены, который использовать для выгрузки на Rozetka.ua.

**ВАЖНО!!!** Для Rozetka.ua обязательно необходимо установить флажок "Оклуглять до целого числа", так как сервис работает только с целочисленными ценами.

Флажок "Ограничение максимального остатка" позволяет ограничить наличие товаров в прайс-листе указанным количеством.

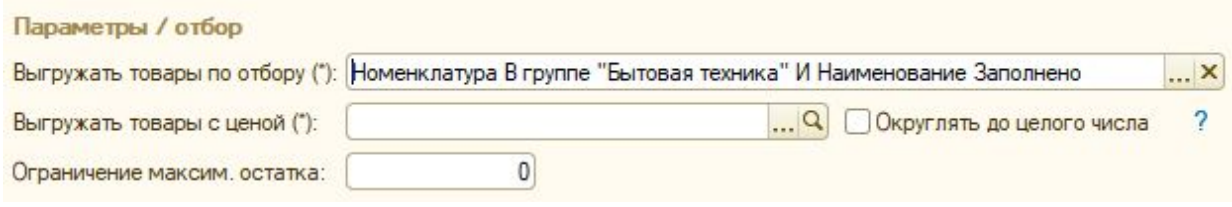

#### <span id="page-6-1"></span>1.3.4 Блок "Настройки выгрузки товаров"

Флажок "Выгружать картинки из базы" позволяет копировать картинки на промежуточный FTP-сервер и формировать URL картинок в момент выгрузки прайс-листа. При формировании полного URL будет использоваться статичный URL каталога картинок, к которому будет добавляться код товара + индекс картинки (если у товара картинок более одной).

**ВАЖНО!!!** При использовании "Выгружать картинки из базы" время формирования прайс-листа значительно увеличивается (до 10 минут на 1000 товаров)

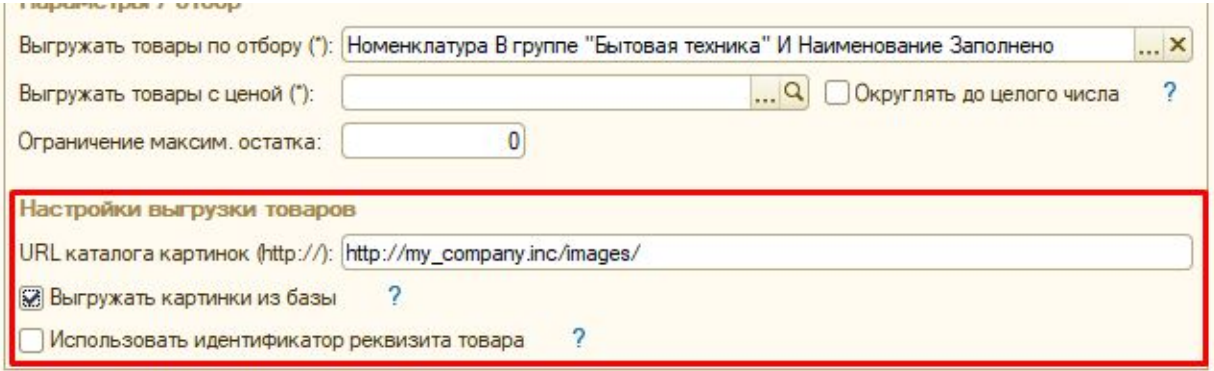

Флажок "Использовать идентификатор реквизита товара" используется только для обратной интеграции (когда уже существующий интернет-магазин на Rozetka.ua необходимо привязать к учетной системе). Данная настройка НЕ РЕКОМЕНДУЕТСЯ для самостоятельного внедрения

#### <span id="page-7-0"></span>1.4 Настройки загрузки заказов

#### 1.4.1 Настройки подключения

Параметры подключения совпадают с параметрами подключения в личный кабинет Rozetka.ua и являются необходимыми для загрузки заказов (<https://seller.rozetka.com.ua/>).

На выгрузку прайс-листа данные параметры подключения не влияют. Загрузка заказов в 1С производится напрямую с личного кабинета Rozetka.ua (через доступный API) и не требует использования промежуточных серверов/служб.

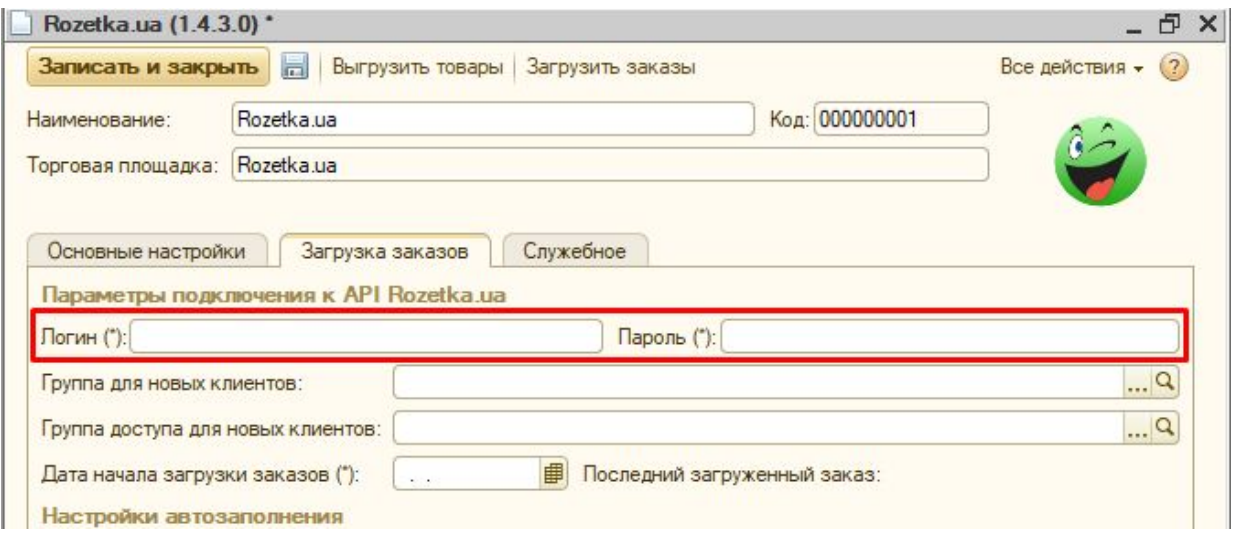

#### <span id="page-7-1"></span>1.4.2 Группа для новых клиентов

Используется для указания группы контрагентов, в которую необходимо помещать новых покупателей

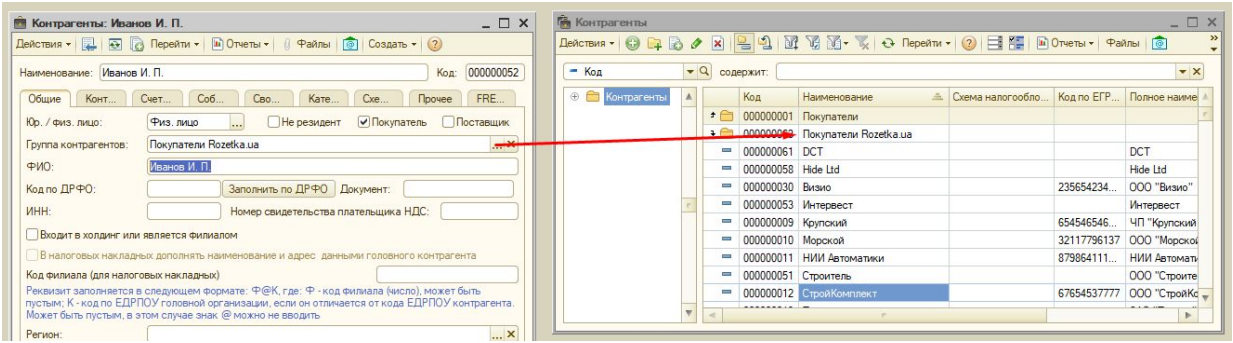

#### <span id="page-7-2"></span>1.4.3 Группа доступа для новых клиентов

Используется для предзаполнения группы доступа новосозданного контрагента. Поиск контрагента производится по номеру телефона, затем по электронной почте. Если в учетной системе контрагента с данными контактами не найдено - создается новый контрагент.

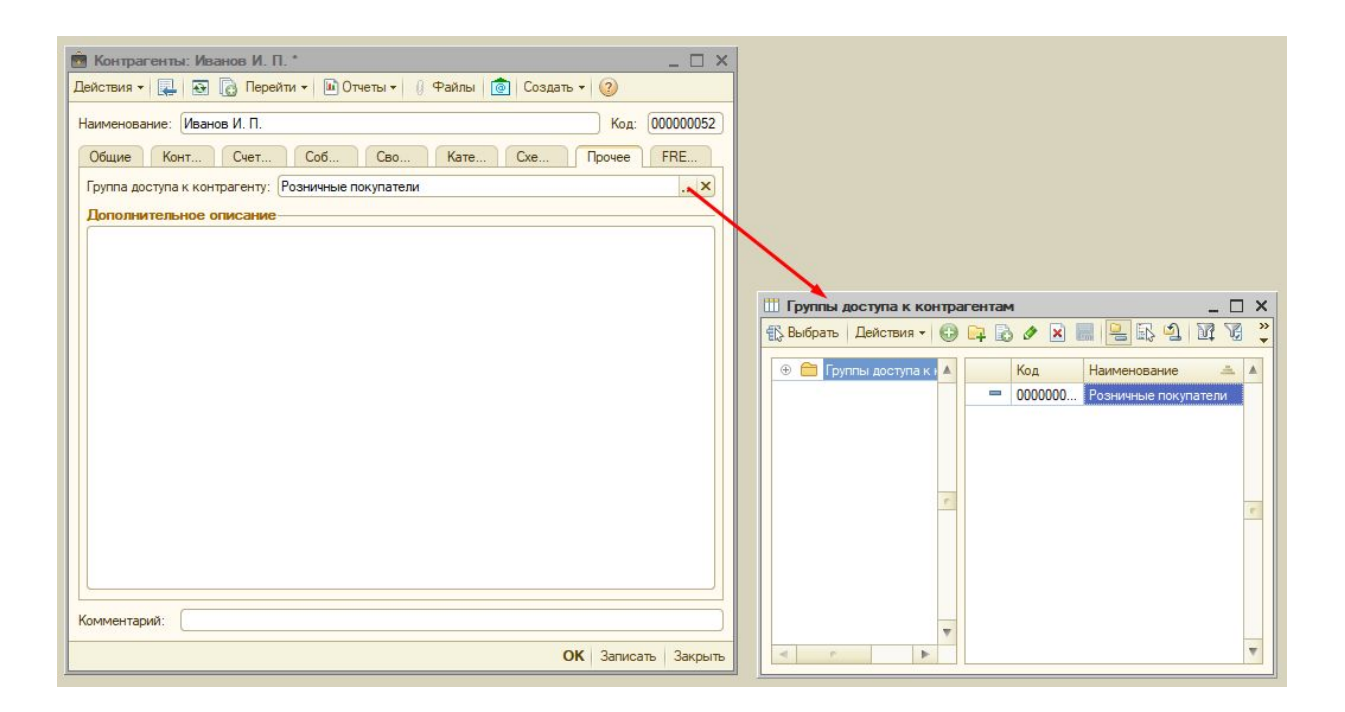

#### <span id="page-8-0"></span>1.4.4 Дата начала загрузки заказов

Датой начала загрузки следует установить дату, начиная с которой необходимо загружать заказы в 1С (чтобы исключить дублирование старых заказов, если они были внесены в учетную систему вручную).

#### <span id="page-8-1"></span>1.4.5 Настройки автозаполнения

Реквизиты шапки документа "Заказ покупателя" могут заполняться автоматически согласно настроек автозаполнения в момент загрузки заказов с личного кабинета Rozetka.ua. Набор реквизитов может отличаться в зависимости от версии конфигурации. Условиями использования автозаполнения является включенность и заполненность реквизита.

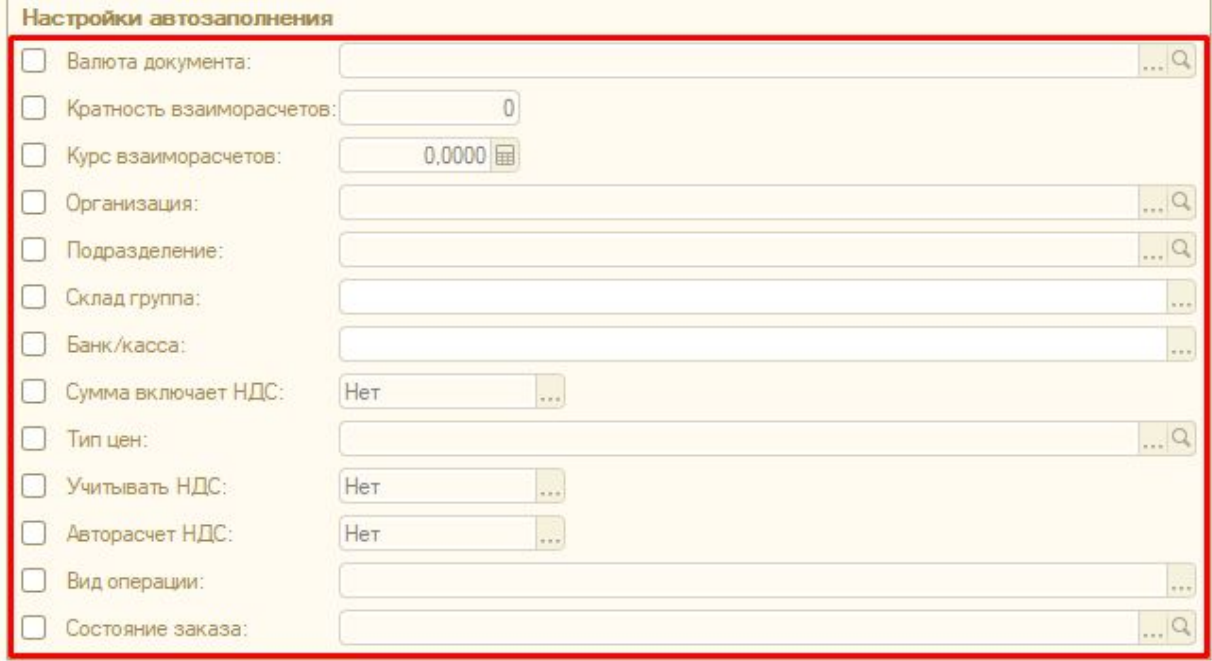

#### <span id="page-9-0"></span>1.4.6 Пример загруженного заказа покупателя

После загрузки заказа с личного кабинета и заполнения шапки документа производится установка источника, с которого был загружен заказ (учетная запись) а также номер заказа и дата заказа на сайте Rozetka.ua

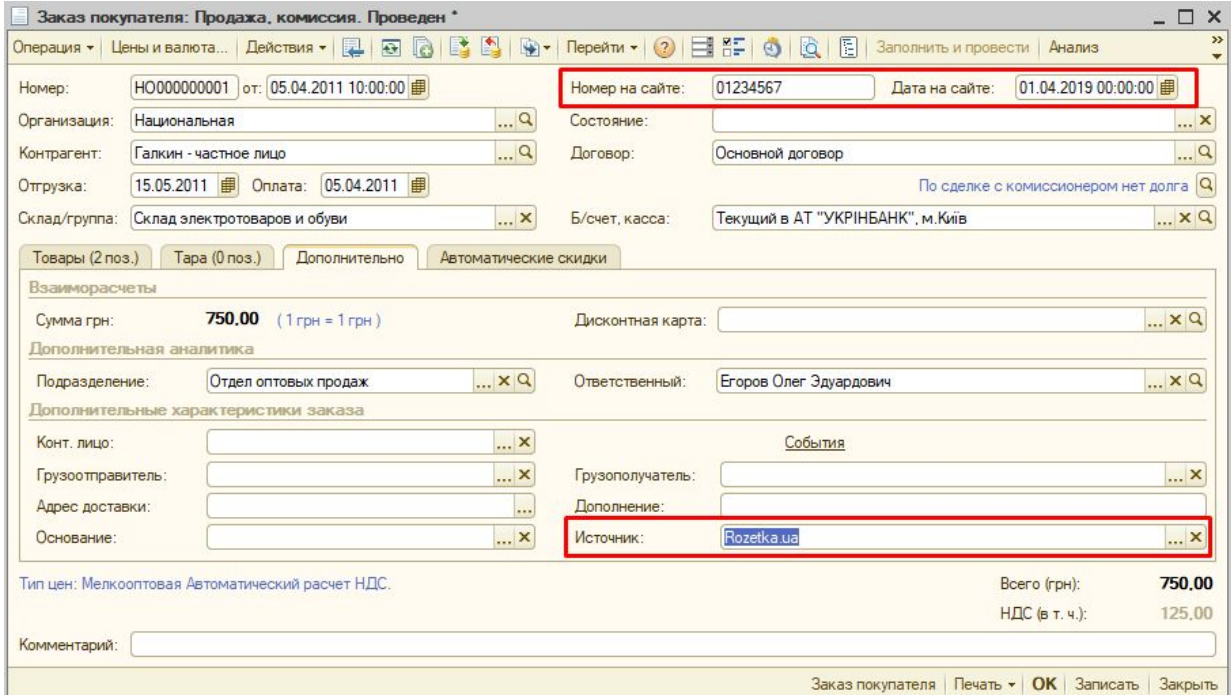

### <span id="page-9-1"></span>1.5 Настройки синхронизации статусов заказов

Функционал синхронизации статусов заказов с личным кабинетом Rozetka.ua находится на этапе тестирования и для самостоятельного внедрения не рекомендуется

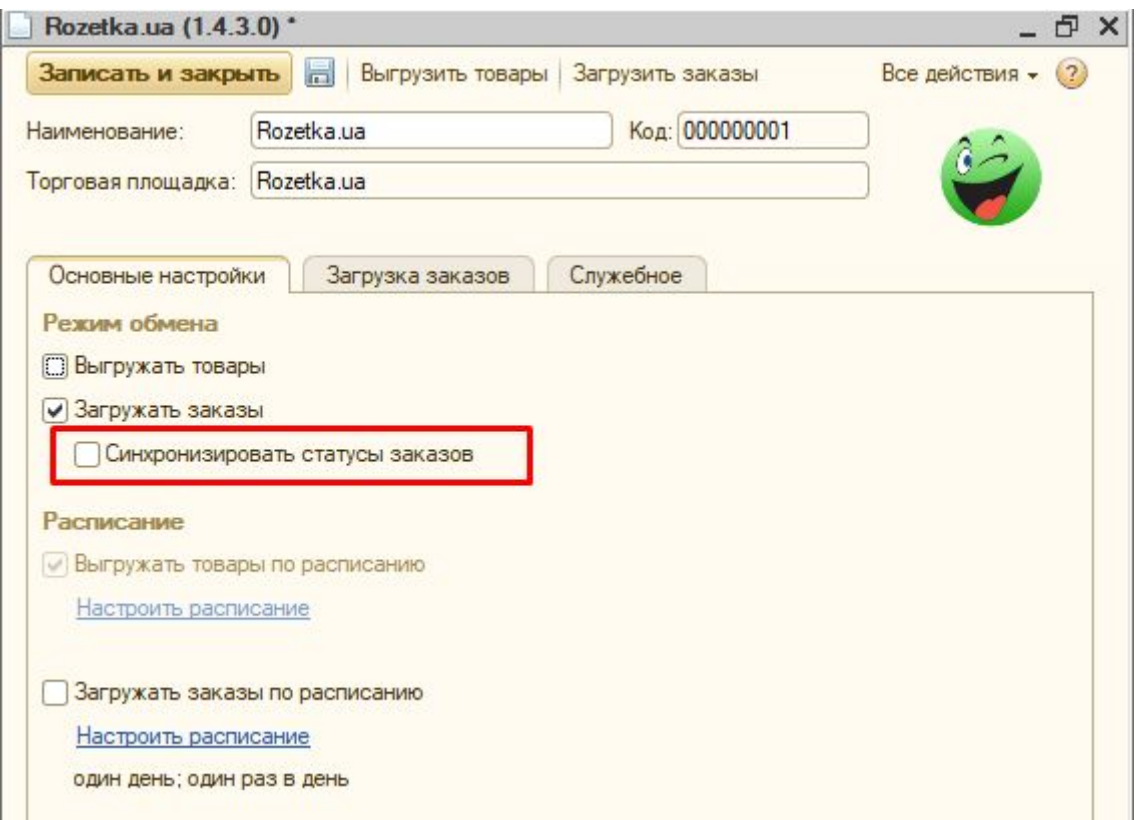

# <span id="page-10-0"></span>Настройка карточки товара

После настройки учетной записи необходимо подготовить контент для выгрузки на Rozetka.ua. Необходимые реквизиты для выгрузки размещены на вкладке "Торговые площадки" в карточке номенклатуры:

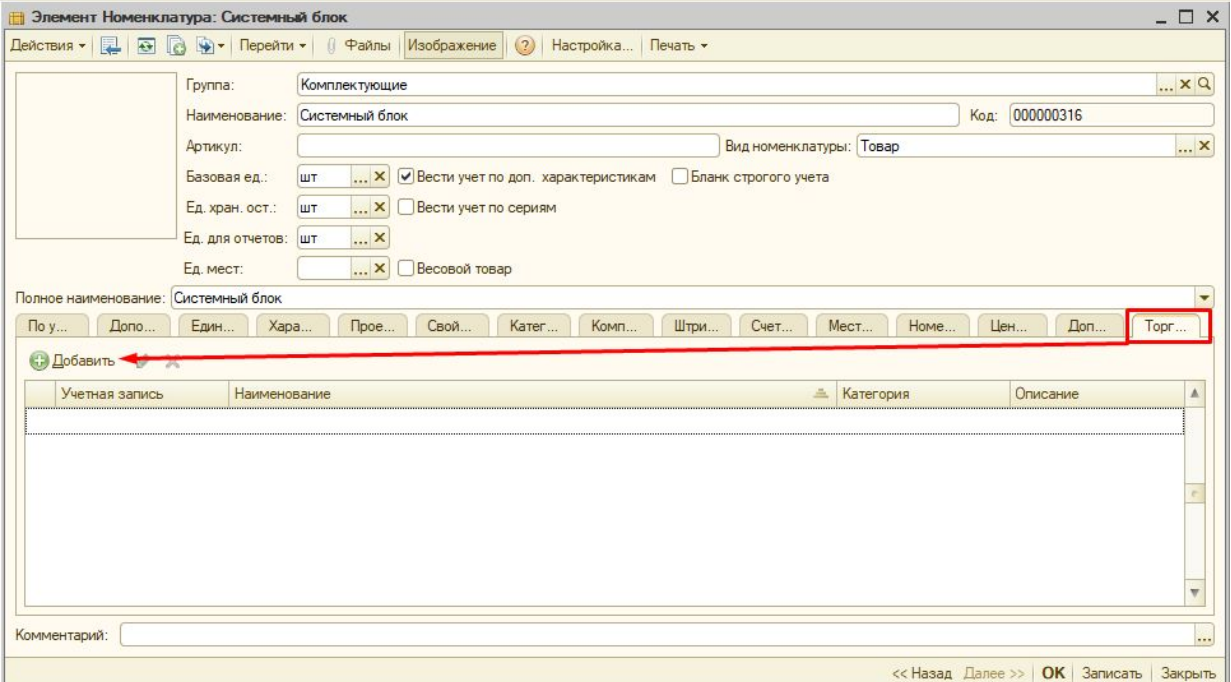

### <span id="page-11-0"></span>2.1 Выбор учетной записи

Так как торговых площадок может быть несколько (Rozetka.ua, Prom.ua, Hotline и т.д.) то в первую очередь необходимо указать учетную запись, для которой производится выгрузка прайс-листа.

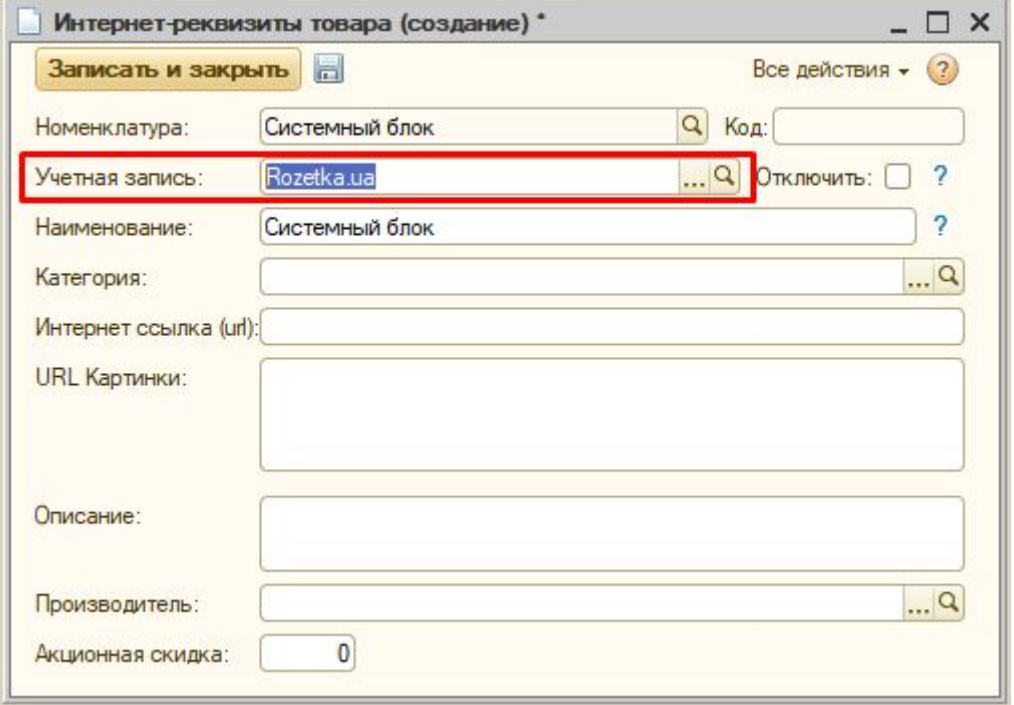

### <span id="page-11-1"></span>2.2 Настройка "Отключить"

Флажок "Отключить" самостоятельно не используется. Может использоваться для отключения некоторых позиций, при условии включения фильтра по данному реквизиту в настройках отбора учетной записи:

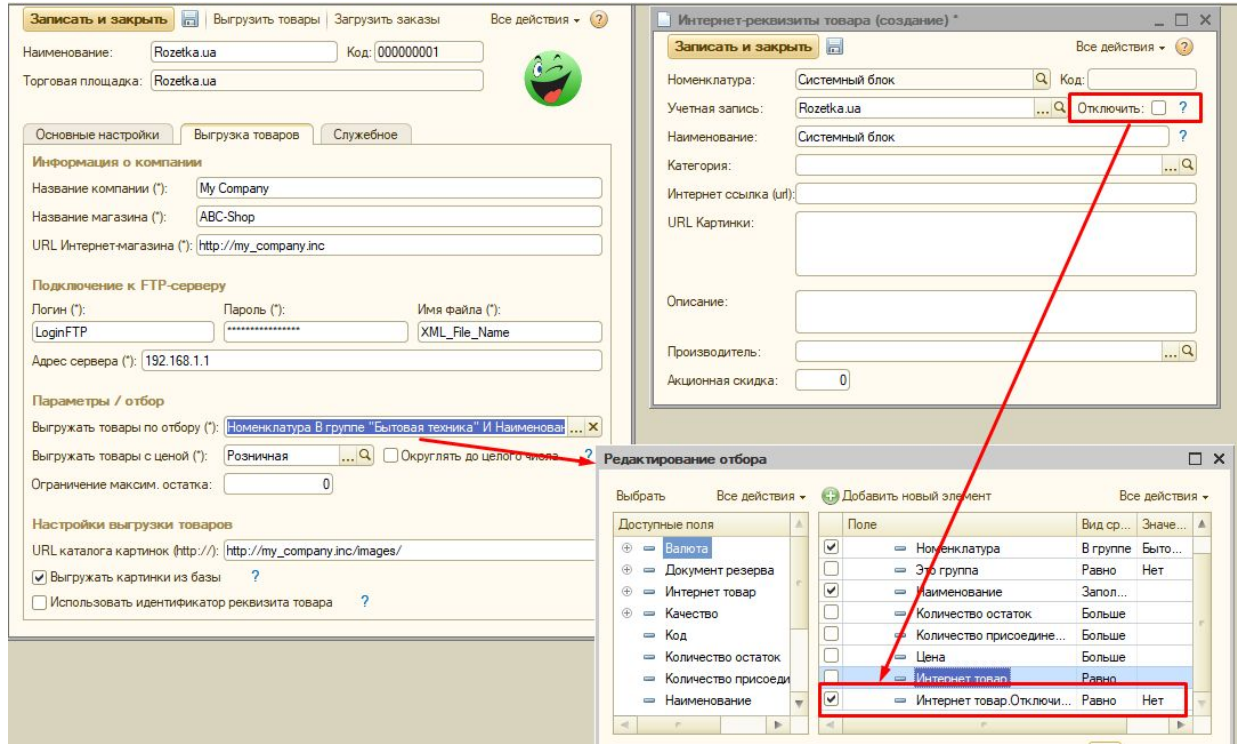

### <span id="page-12-0"></span>2.3 Наименование (тег "name")

Поле "Наименование" используется для непосредственной выгрузки наименования товара на Rozetka.ua. Используется для переназначения наименования номенклатуры под требования Rozetka.ua.

ВАЖНО!!! Перед началом внедрения рекомендуется изучить требования к контенту на сайте Rozetka.ua <https://rozetka.com.ua/sellerinfo/products/#block1>

### <span id="page-12-1"></span>2.4 Категория (тег "categoryId")

Категория выбирается из списка доступных категорий. Категории вносятся пользователем вручную на усмотрение пользователя. Данные категории контент-отдел Rozetka.ua будет сопоставлять с категориями сайта Rozetka.ua в момент проверки корректности заполнения данных.

Категории должны удовлетворять таким требованиям (Подробнее: [https://rozetka.com.ua/sellerinfo/pricelist/\)](https://rozetka.com.ua/sellerinfo/pricelist/):

- При любых изменениях в прайсе id категорий должны оставаться неизменными.
- Название категории последнего уровня должно четко соответствовать конкретному виду товара.
- В одной категории магазина не должно быть товаров из двух разных категорий на сайте.

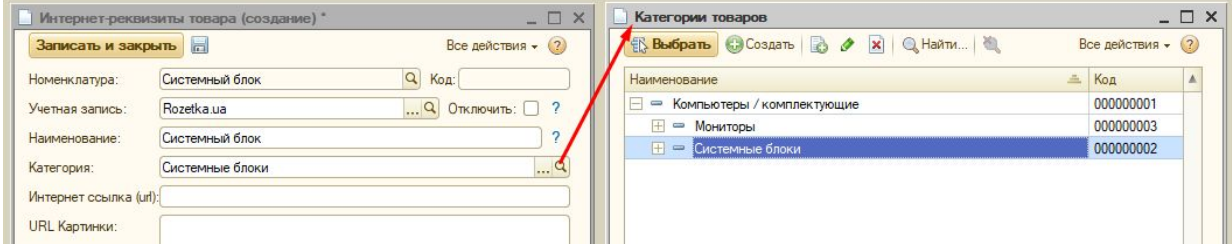

### <span id="page-12-2"></span>2.5 Интернет-ссылка (тег "url")

Интернет-ссылка (URL) - ссылка на товар на сайте магазина

### <span id="page-12-3"></span>2.6 URL картинки (тег "picture")

<span id="page-12-4"></span>2.6.1 URL картинки при снятом флажке учетной записи "Выгружать картинки из базы"

Если настройка "Выгружать картинки из базы" не установлена, то ответственность за актуальность ссылок на картинки возлагается на контент-менеджера. В таком случае ответственный сотрудник должен контролировать наличие актуальной ссылки на картинку на промежуточном http-сервере и поддерживать актуальные URL картинок в

карточке товара Rozetka.ua. Допускается множественный ввод картинок с помощью перевода строки:

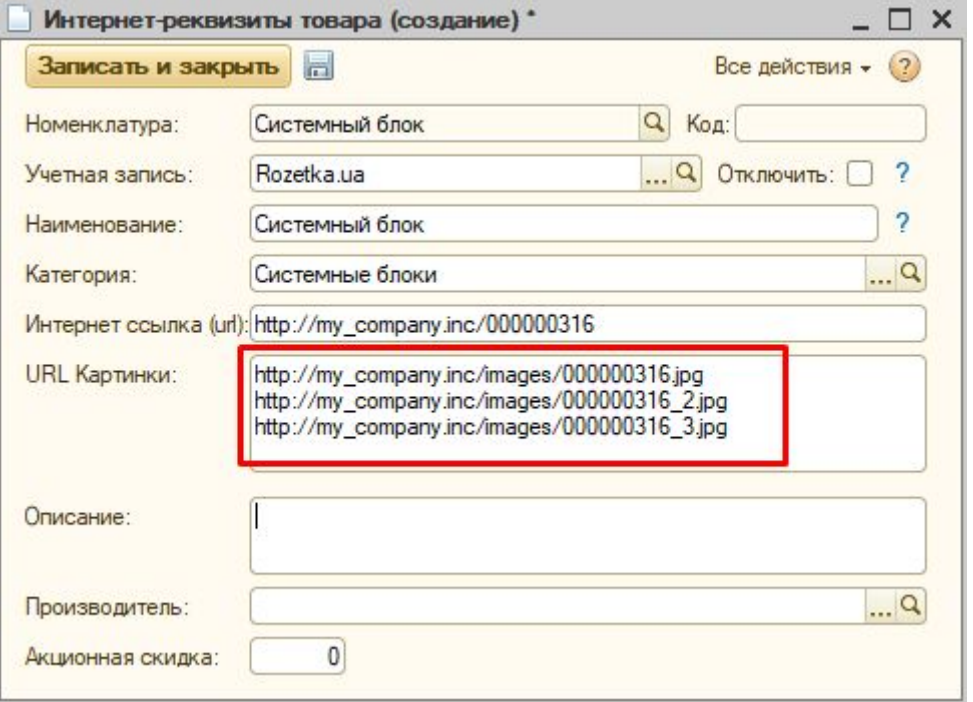

<span id="page-13-0"></span>2.6.2 URL картинки при установленном флажке учетной записи "Выгружать картинки из базы"

При установленном флажке "Выгружать картинки из базы" алгоритм работы с картинками включает этапы:

- Учетная система ищет и удаляет картинку на FTP-сервере;
- Копирует актуальную картинку на FTP-сервер;
- Генерирует полный URL картинки (при формировании полного URL используется статичный URL каталога картинок из настроек учетной записи, к которому добавляется код товара + индекс картинки (если у товара картинок более одной))
- Записывает URL картинки в XML файл
- Повторяет данную процедуру для всех картинок данного товара

Так как самая длительная операция во время формирования прайс-листа - это поиск / удаление / запись картинок на FTP-сервер, то настройка "Выгружать картинки из базы" значительно увеличивает период выгрузки прайс-листа

### <span id="page-13-1"></span>2.7 Описание (тег "description")

Реквизит "Описание" используется для передачи описания товара на Rozetka.ua

### <span id="page-13-2"></span>2.8 Производитель (тег "vendor")

Если конфигурация поддерживает ведение учета производителей, то можно настроить использование соответствующего справочника (редактируется программно в переопределяемом модуле конфигурации). В ином случае используется справочник "Контрагенты" для хранения производителей.

## <span id="page-14-0"></span>2.9 Акционная скидка (тег "price\_old")

Устанавливает процент скидки для текущего товара. На сайте выглядит таким образом:

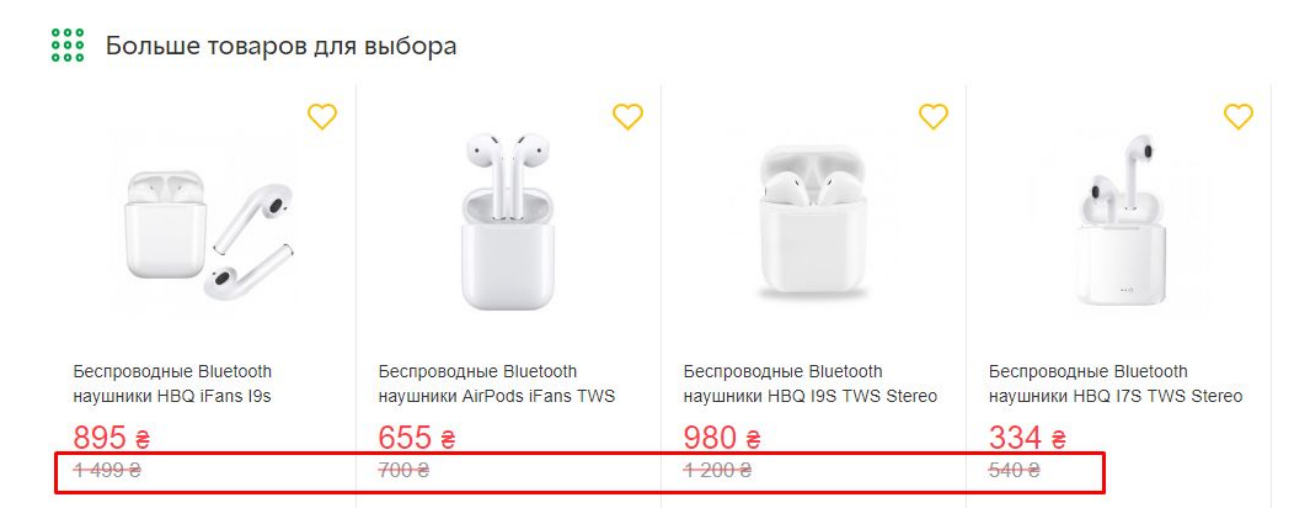

# <span id="page-14-1"></span>2.10 Свойства товара (тег "param")

Модуль "Торговые площадки" предусматривает использование типовых свойств конфигурации. Для УТП используется вкладка "Свойства" в карточке номенклатуры.

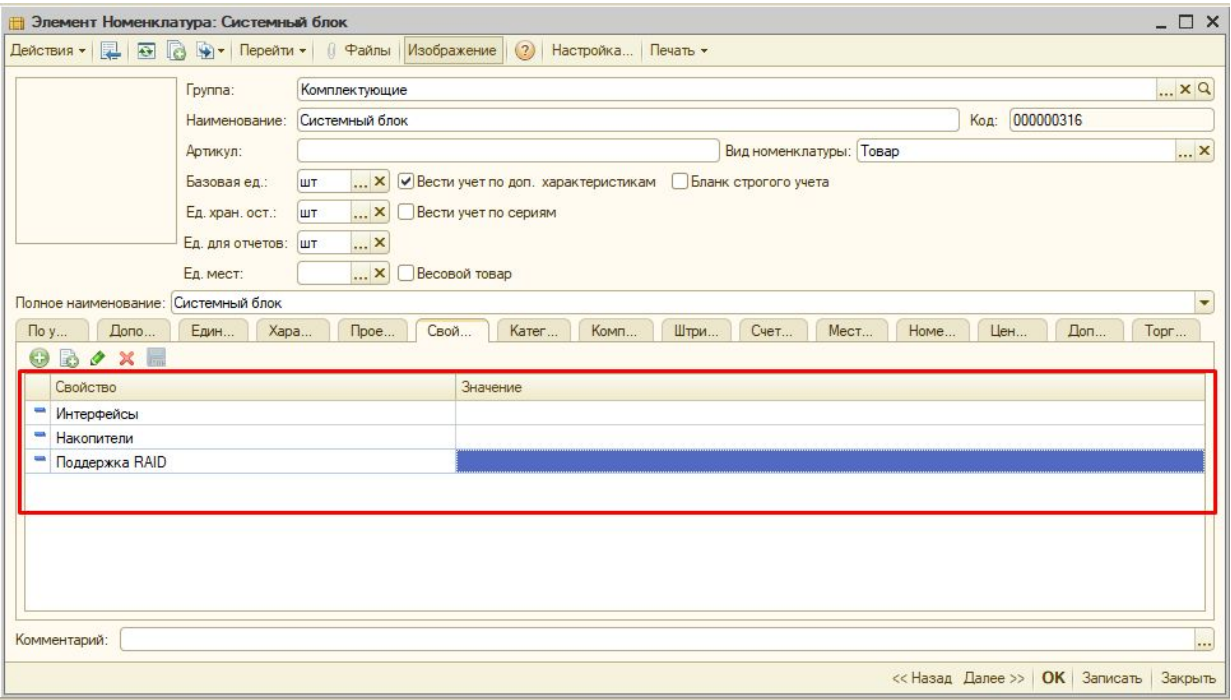